# **用户指南**

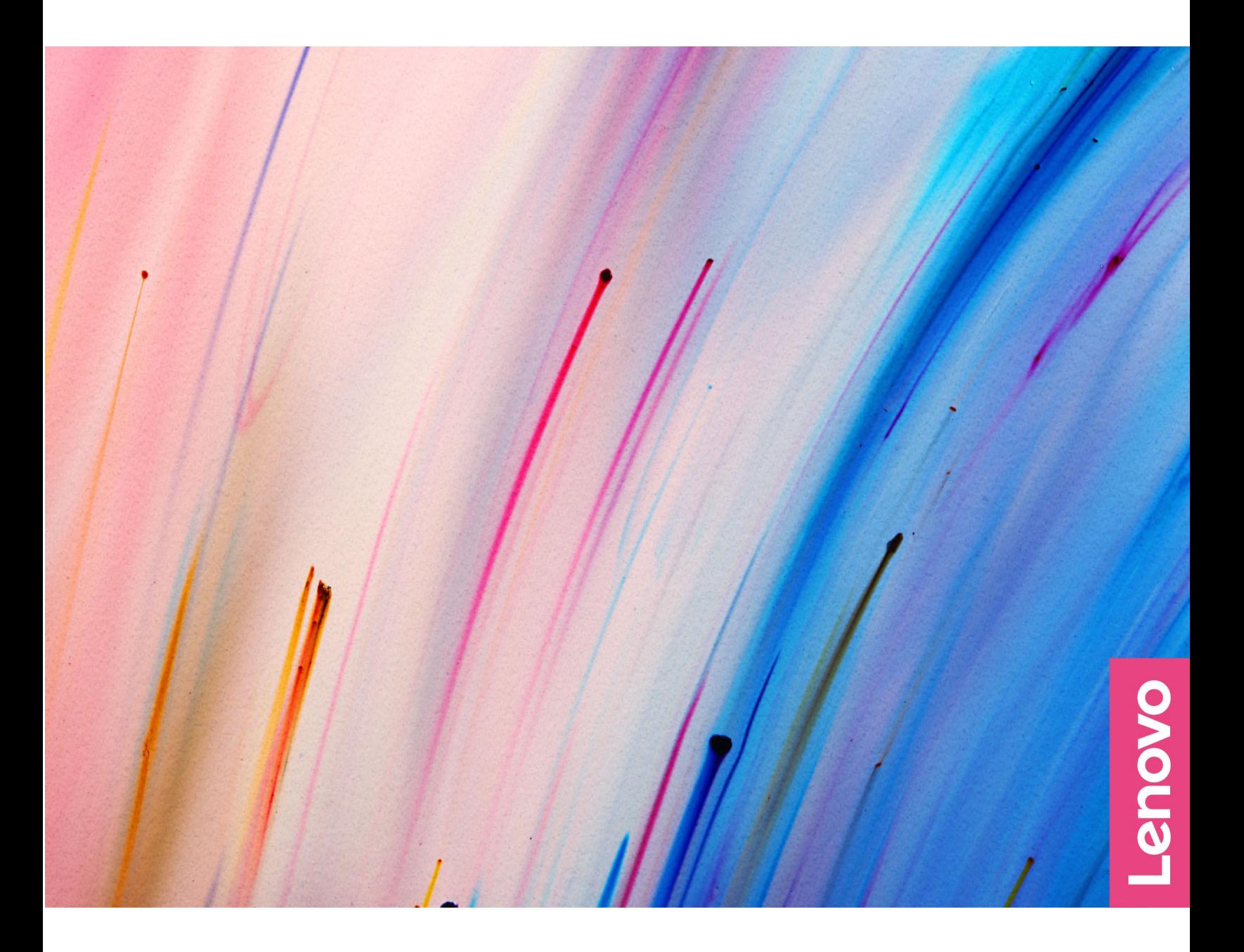

**Yoga 14s 2021、Yoga 14s 2021i**

**用前必读**

使用本文档及其支持的产品之前,请务必先阅读和了解以下信息:

- [《常规安全与合规性声明》](https://pcsupport.lenovo.com/docs/generic_notices)
- 《安全与保修指南》
- 《设置指南》

**第一版 (2021 年 7月)**

**© Copyright Lenovo 2021.**

有限权利声明:如果数据或软件依照美国总务署(GSA)合同提供,其使用、复制或公开受编号为 GS-35F-05925 的合 同的条款的约束。

# **目录**

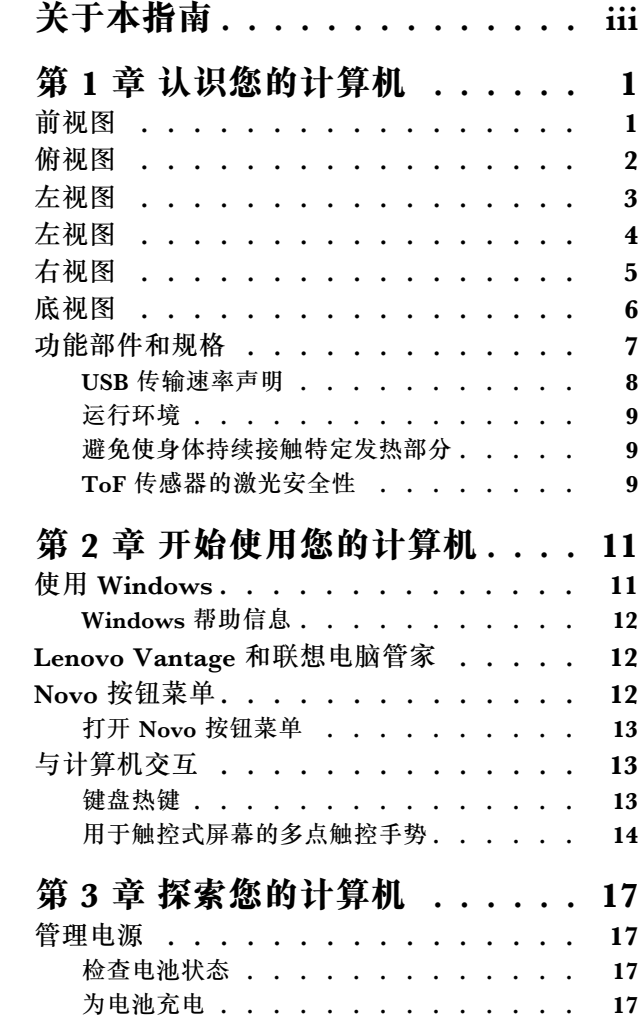

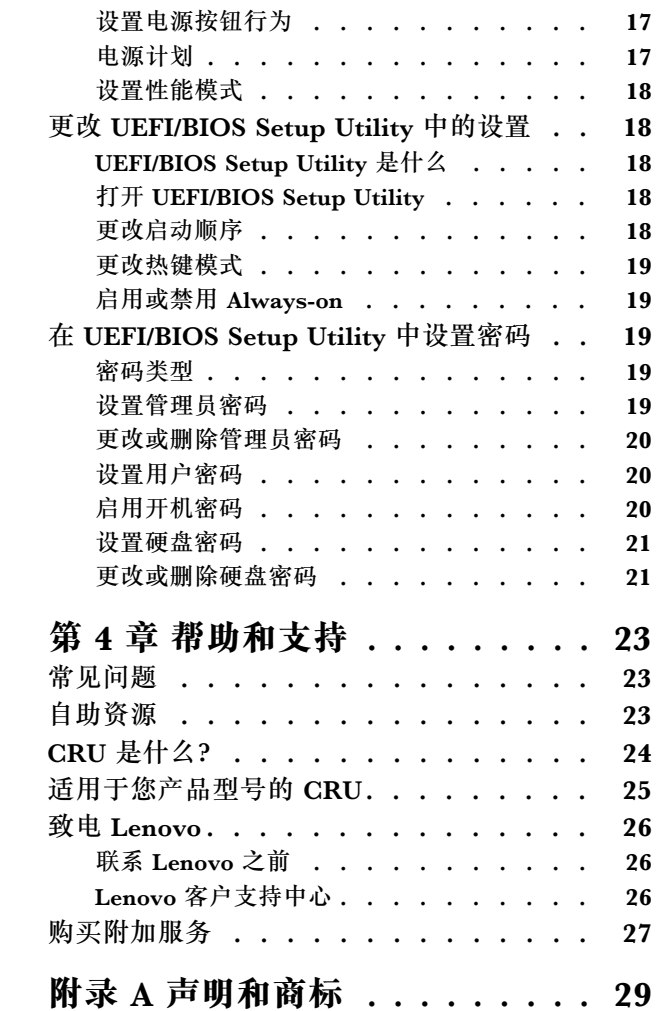

# <span id="page-4-0"></span>**关于本指南**

• 本指南适用于下面列出的 Lenovo 产品型号。本指南中的插图可能与您的产品型号外观略有不 同。

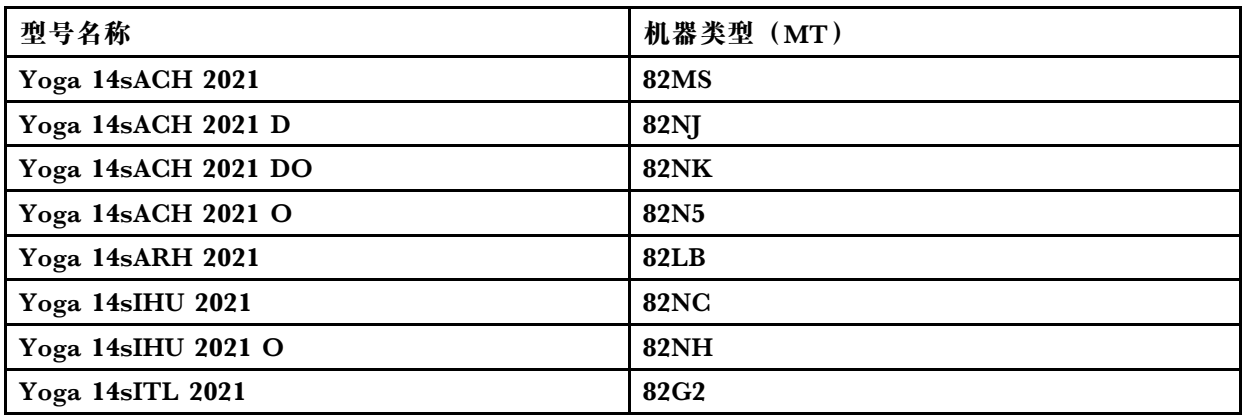

- 有关更多合规性信息, 请参阅 [https://pcsupport.lenovo.com/docs/generic\\_notices](https://pcsupport.lenovo.com/docs/generic_notices) 上的《常规安 全与合规性声明》。
- 本指南可能包含有关未在所有型号中提供的附件、功能和软件的信息。
- 本指南包含基于 Windows 操作系统的说明。如果您安装和使用其他操作系统,则这些说明不 适用。
- Microsoft<sup>®</sup> 通过 Windows Update 定期更改 Windows<sup>®</sup> 操作系统的功能。因此, 与操作系统 相关的说明可能会过时。请参阅 Microsoft 资源,获取最新信息。
- 该指南内容可能会随时更改,恕不另行通知。要获得最新文档,请访问 [https://support.lenovo.](https://support.lenovo.com) [com](https://support.lenovo.com)。

# <span id="page-6-0"></span>**第 1 章 认识您的计算机**

**前视图**

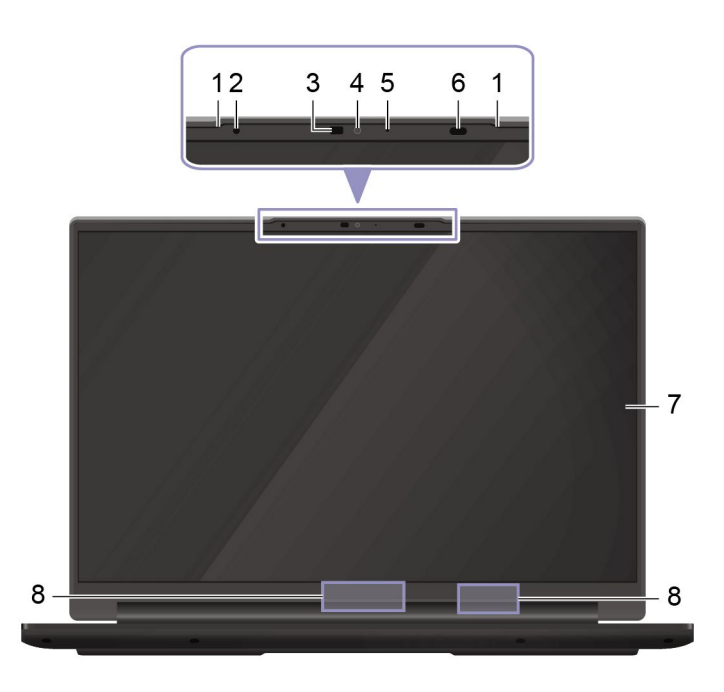

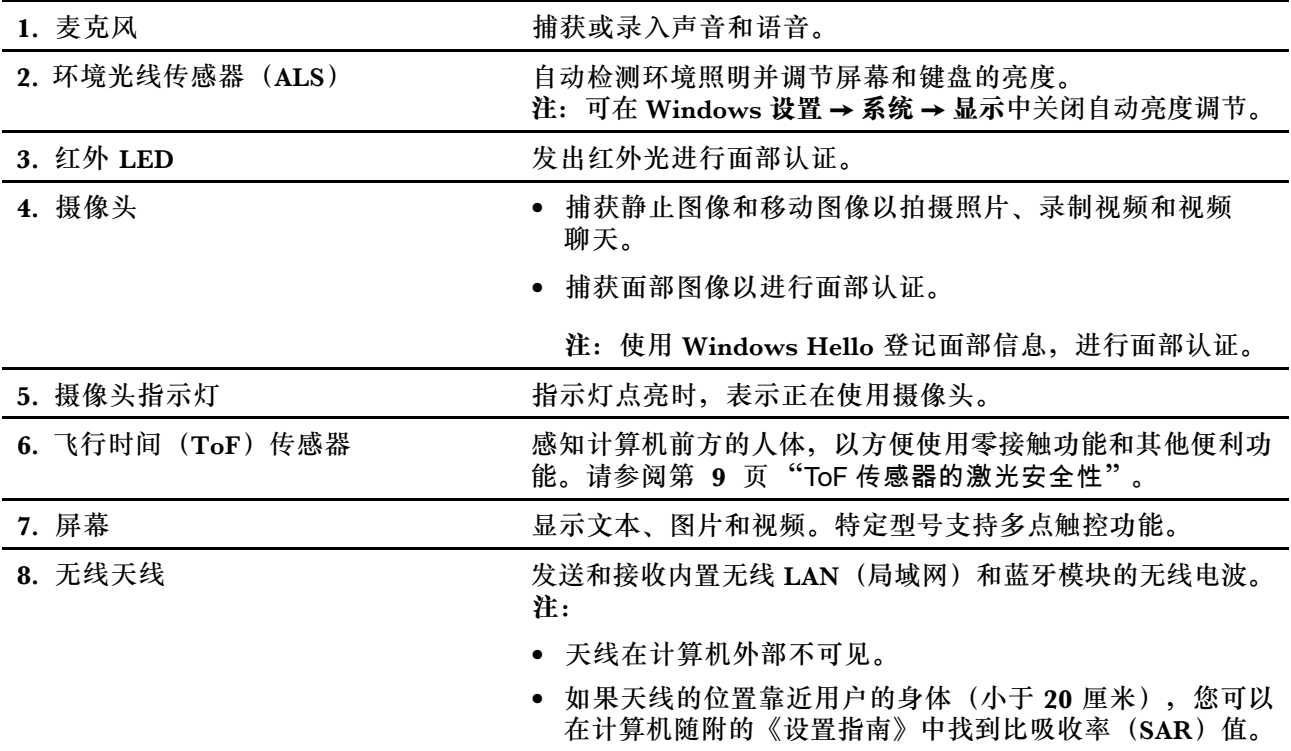

# <span id="page-7-0"></span>**俯视图**

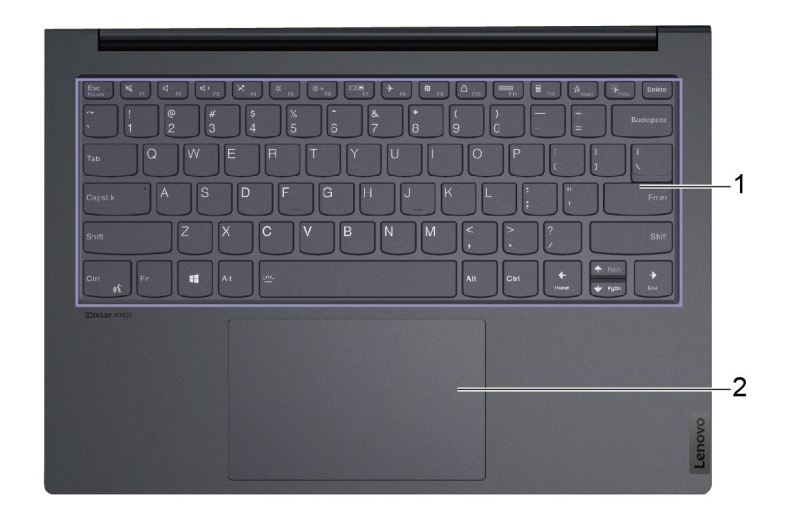

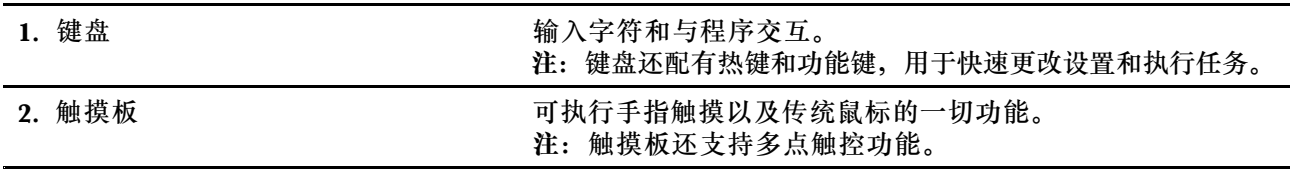

# <span id="page-8-0"></span>**左视图**

**Yoga 14sIHU <sup>2021</sup> 、Yoga 14sIHU <sup>2021</sup> <sup>O</sup> 和 Yoga 14sITL <sup>2021</sup>**

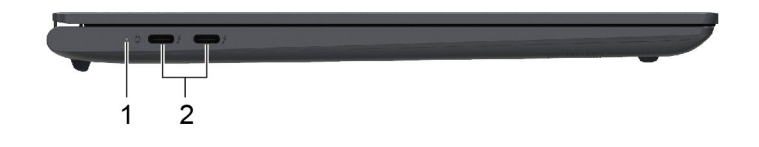

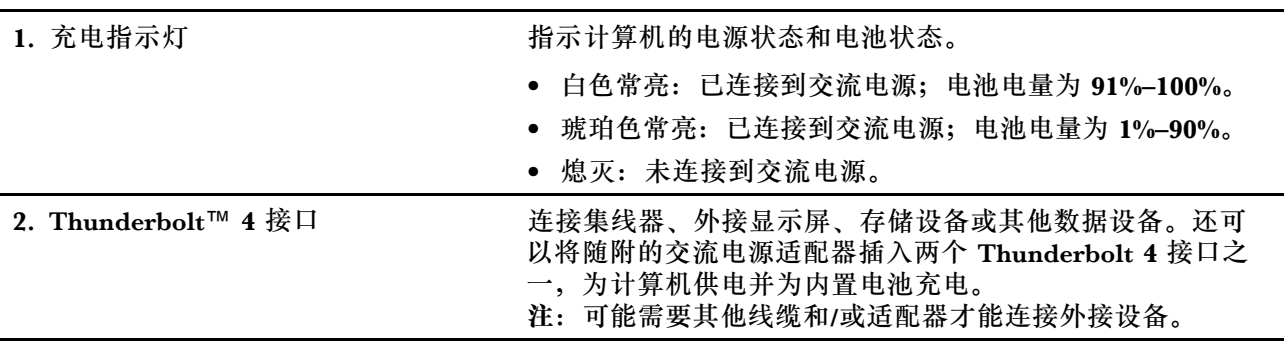

# <span id="page-9-0"></span>**左视图**

**Yoga 14sACH 2021、Yoga 14sACH 2021 D、Yoga 14sACH 2021 DO、Yoga 14s ACH 2021 O 和 Yoga 14sARH <sup>2021</sup>**

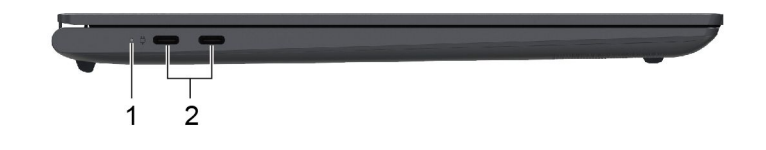

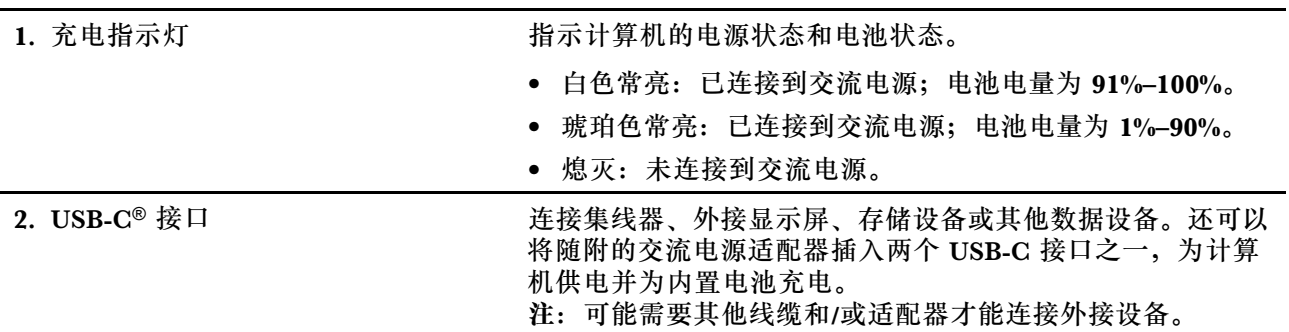

# <span id="page-10-0"></span>**右视图**

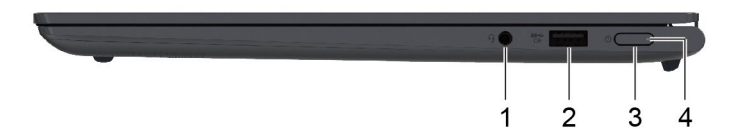

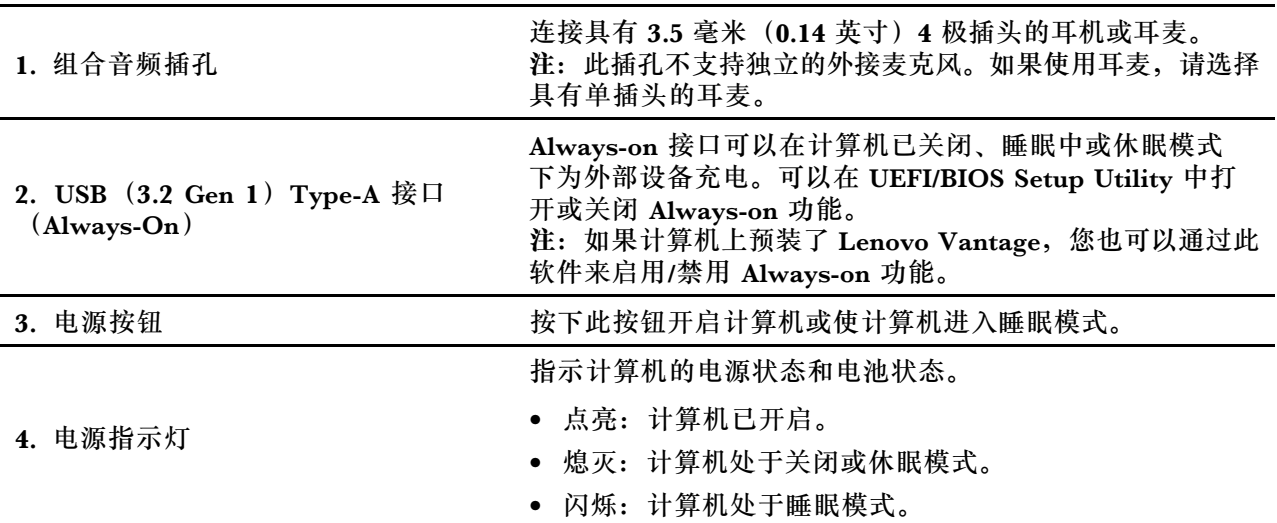

<span id="page-11-0"></span>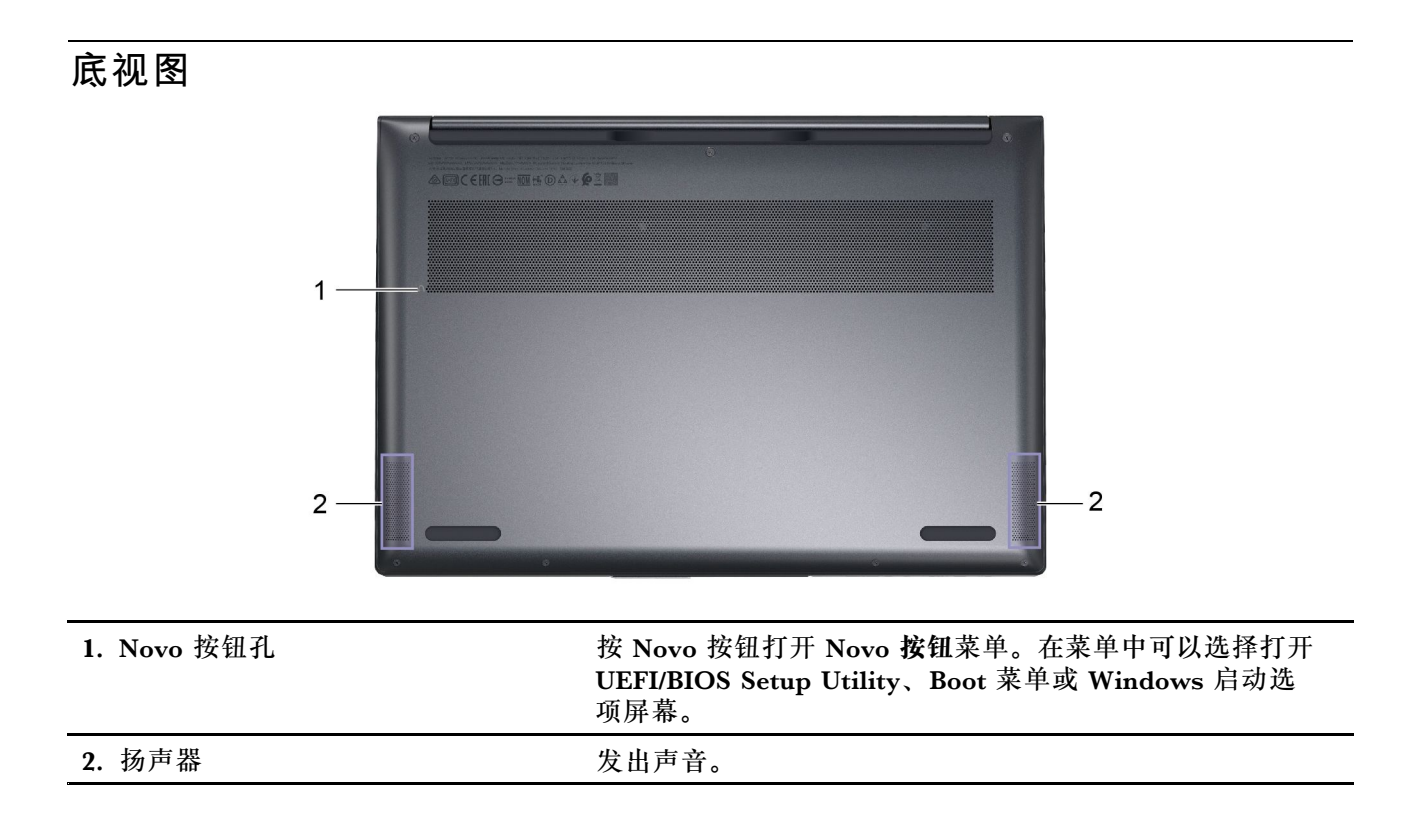

<span id="page-12-0"></span>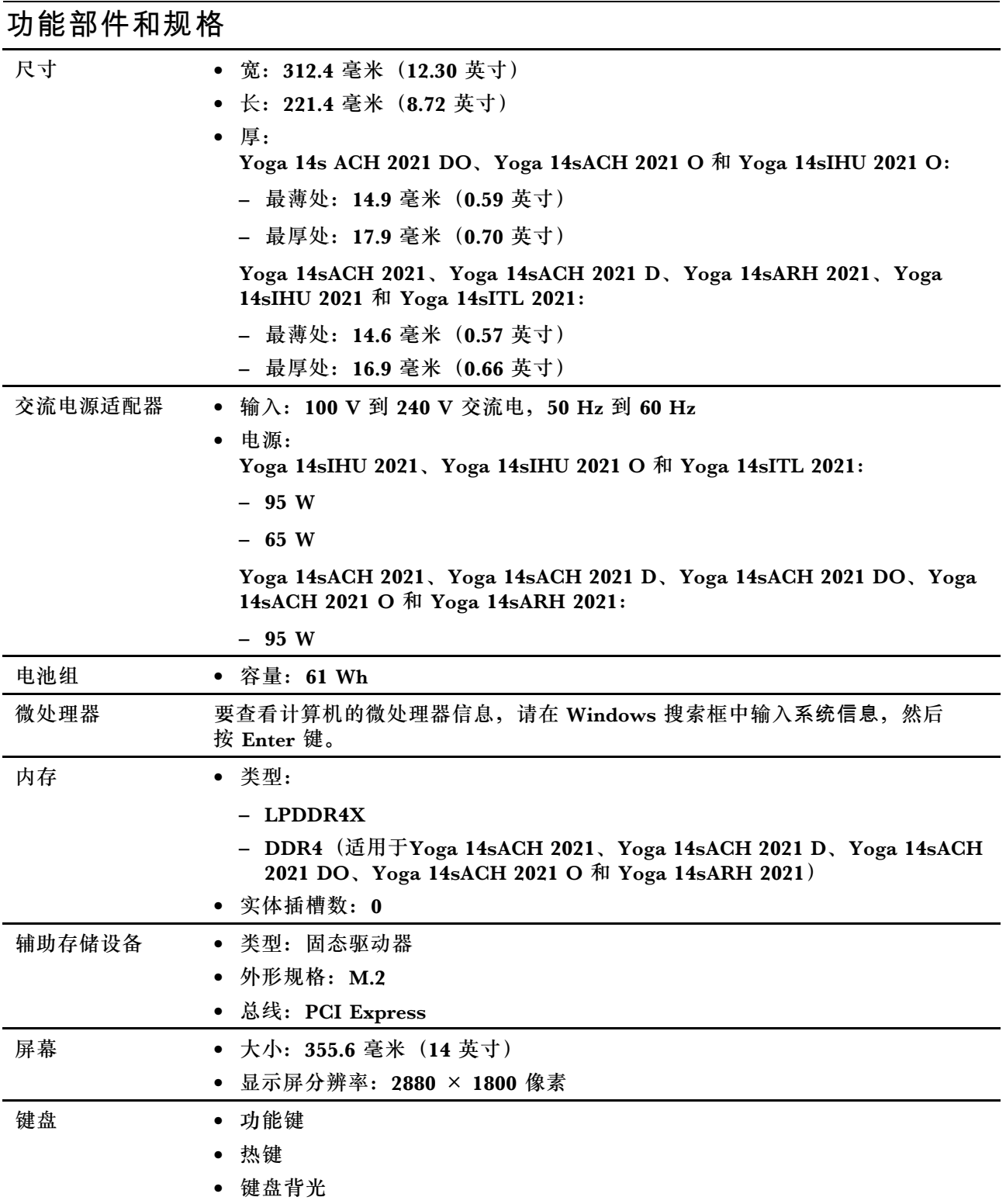

<span id="page-13-0"></span>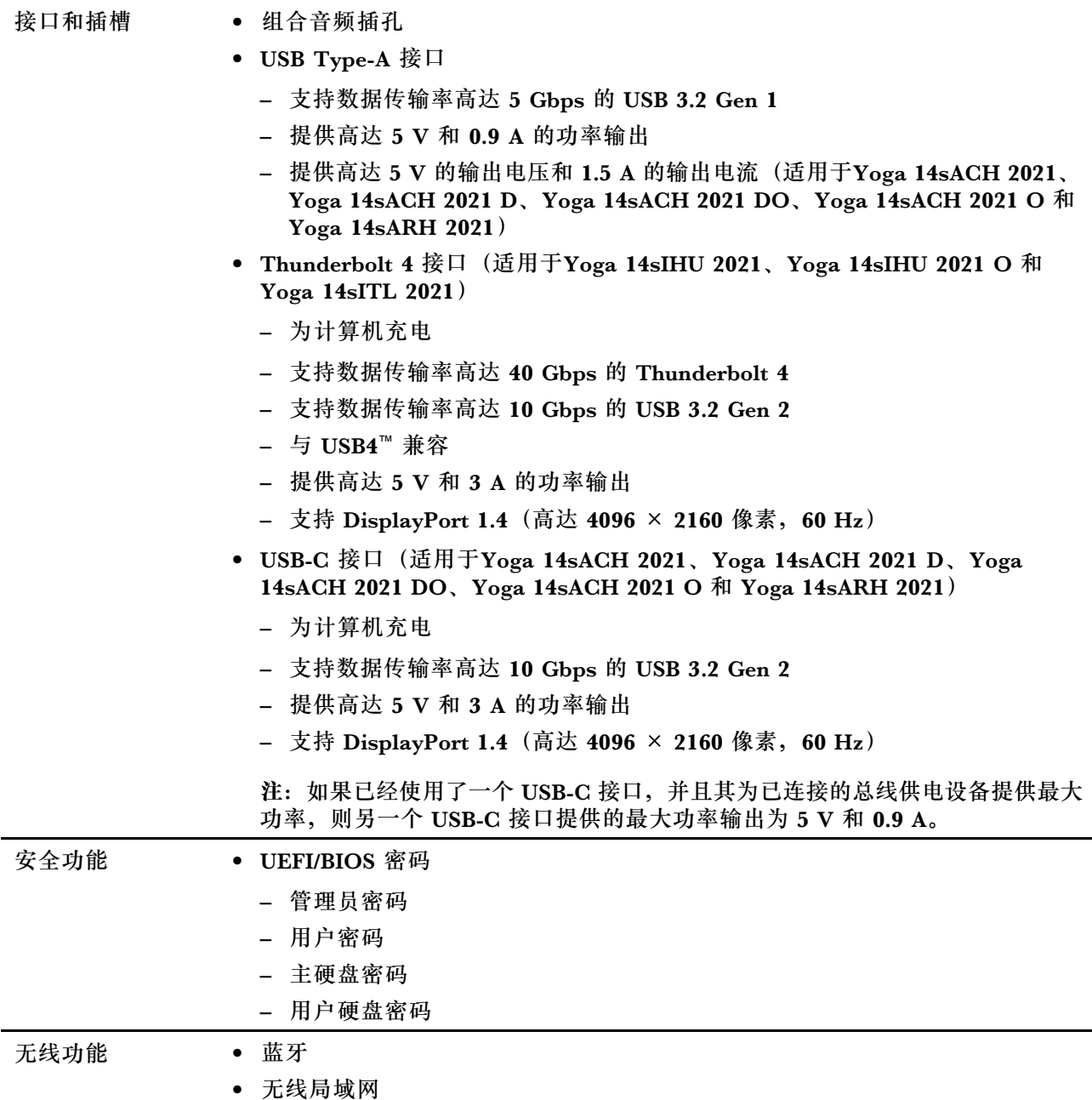

**注:**电池容量为典型或通常容量,根据特定实验环境测定,在其他环境中获得的数据可能会明显不 同,但将不低于额定容量(见产品标签)。

# **USB 传输速率声明**

使用本设备上的不同 USB 接口时的实际传输速度可能不同,且可能慢于下方对每种相应设备列出 的数据速率,具体情况取决于多种因素,例如,主机和外围设备的处理性能、文件属性及其他与 系统配置和操作环境有关的因素。

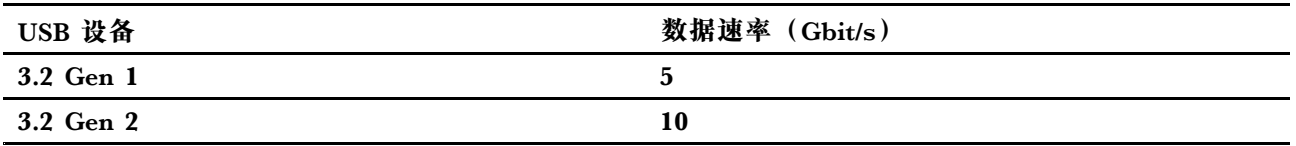

### <span id="page-14-0"></span>**运行环境**

**最大海拔高度(无增压)** 3048 米(10000 英尺)

#### **温度**

- 海拔 2438 米 (8000 英尺) 以下
	- 运行: 5°C 到 35°C(41°F 到 95°F)
	- 存放: 5°C 到 43°C (41°F 到 109°F)
- 海拔 2438 米 (8000 英尺) 以上
	- 无增压情况下运行时的最高温度:31.3°C(88°F)

**注:**为电池充电时,其温度不得低于 10°C(50°F)。

#### **相对湿度**

- 运行: 8% 到 95%, 湿球温度为 23°C(73°F)
- 存放: 5% 到 95%, 湿球温度为 27°C (81°F)

#### **避免使身体持续接触特定发热部分**

**警告:**

**计算机运行时,应将其置于坚实平整的表面上,避免底部区域接触用户裸露的皮肤。在正常运行 情况下,底部表面的温度将保持在 IEC 62368-1 规定的可接受范围内,但如果一次直接接触超过 xx,这样的温度仍然可能会引起使用者的不适或造成伤害。因此,建议用户避免长时间与计算机 底部直接接触。**

**注:**一些 Lenovo 笔记本的显示屏可以旋转 360 度。当此类产品用作平板电脑时,用户可直接接 触的所有部件的温度均会在 IEC 62368-1 规定的可接受范围内。

#### **ToF 传感器的激光安全性**

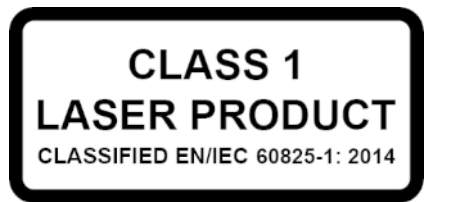

此设备依据 EN/IEC 60825-1:2014 被归类为 1 类激光产品。此设备还符合美国食品药品监督管理 局针对激光产品的性能标准,惟就 IEC 60825-1 Ed. 3 的差异系以 2019 年 5 月 8 日发布的 56 号 激光公告 为准。

#### **警告:**

**此设备所包含的激光可能在维修或拆卸过程中发生损坏,可能导致红外激光辐射的危险暴露。设备 中没有用户可维修的部件。请勿试图拆卸或维修设备。**

# <span id="page-16-0"></span>**第 2 章 开始使用您的计算机**

### **使用 Windows**

下表包含 Windows 常用设置。您可以了解 Windows 的基础知识并立即开始使用。

要配置设置,请在 Windows 搜索框中输入相应的关键字,然后选择最佳匹配项。按照屏幕上的说 明自定义设置。

#### **表 1. 基本设置**

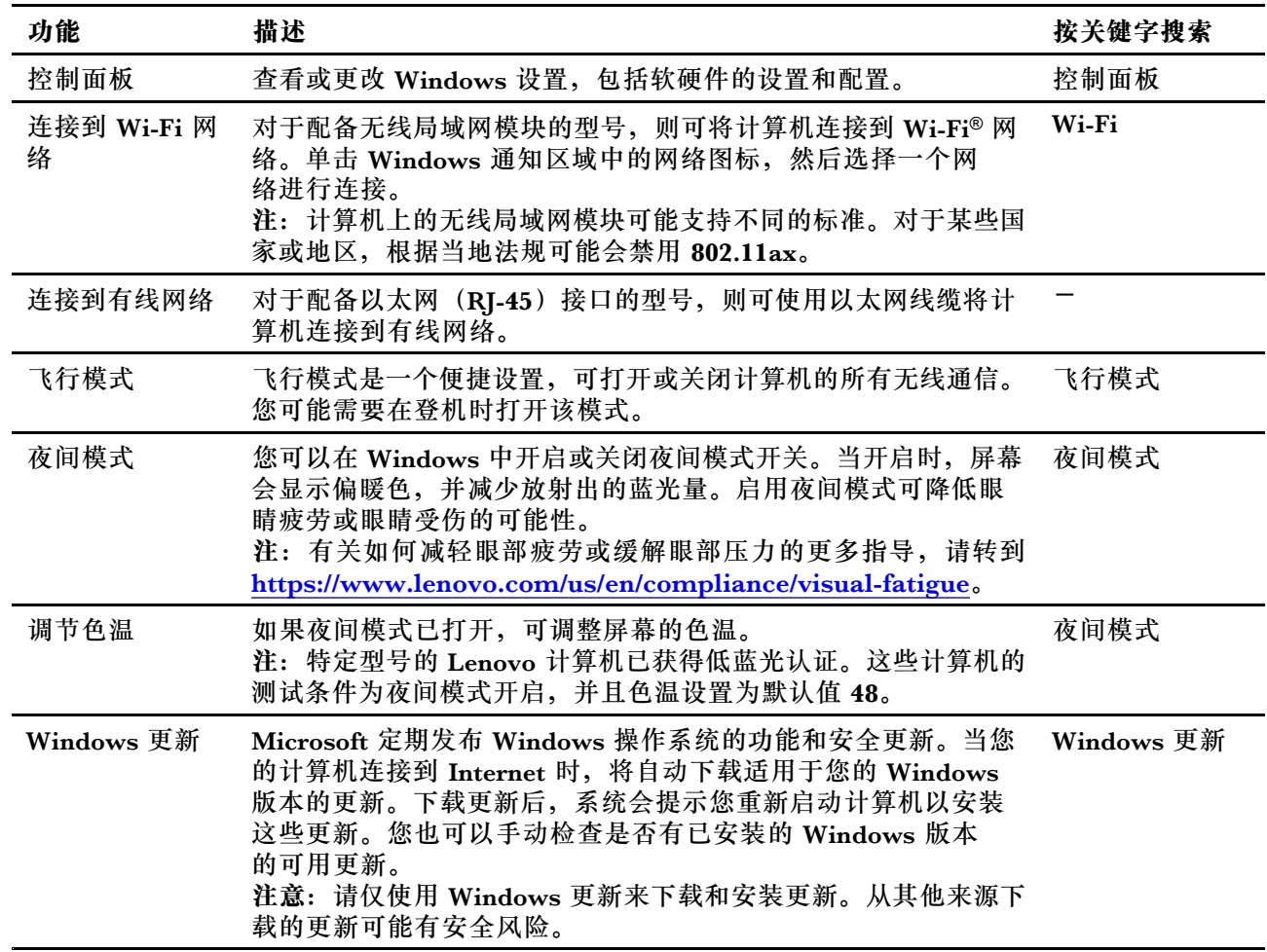

#### **表 2. 可选设置**

![](_page_16_Picture_281.jpeg)

#### <span id="page-17-0"></span>**表 2. 可选设置 (续)**

![](_page_17_Picture_277.jpeg)

### **Windows 帮助信息**

如果屏幕上的说明无法解决您的问题,请参阅以下内容获取 Windows 联机帮助信息。

- 在 Windows 搜索框中输入获取帮助或提示, 然后按 Enter 键。当应用程序打开时, 输入问题 描述并选择匹配的结果。
- 访问 Microsoft 支持网站: <https://support.microsoft.com>。在搜索框中输入要查找的内容以获 取搜索结果。

# **Lenovo Vantage 和联想电脑管家**

二者都是 Lenovo 开发的应用程序。您可以使用其中一个执行以下任务:

- 查看产品信息和系统状态
- 管理和更改设备设置
- 检查并执行系统更新

**注:**该功能仅在 Lenovo Vantage 上可用。在联想电脑管家中,您可以检查和执行驱动程序更 新。

其中一个应用程序可能已经预装在您的计算机上,具体情况取决于您购买计算机的国家或地区。要 打开它,请在 Windows Search 搜索框中键入它的名称,并选择匹配的结果。如果两个应用程序 都没有预装,您可以自行安装。可从 Microsoft Store 免费下载 Lenovo Vantage。

**注:**应用程序的功能可能会随更新而改变,特定功能可能无法在所有 Lenovo 产品上使用。

# **Novo 按钮菜单**

Novo 按钮菜单可以在操作系统启动之前显示。在该菜单中,可以选择

- 打开 BIOS/UEFI Setup Utility
- 打开引导设备选择菜单
- 打开 Windows 启动选项屏幕

<span id="page-18-0"></span>**注:**在 Windows 启动选项屏幕中,您可以继续选择 使用恢复驱动器启动计算机 重置计算机 打开高级选项屏幕

# **打开 Novo 按钮菜单**

对于带有 Novo 按钮的 Lenovo 计算机,可以按该按钮打开 Novo 按钮菜单。

步骤 1. 关闭计算机。

步骤 2. 打开 LCD 屏幕, 然后按 Novo 按钮。

**注:**此外,也可以关闭计算机。按 Fn 和电源按钮打开 Novo 按钮菜单。

### **与计算机交互**

# **键盘热键**

键盘上的部分按键印有图标。这些按键称为热键,可以单独使用或与 Fn 键组合使用来快速打开某 些应用程序或更改某些设置。按键上所印的图标代表着热键的功能。

![](_page_18_Picture_190.jpeg)

#### <span id="page-19-0"></span>**热键模式**

部分热键与功能键(F1 至 F12)共用按键。热键模式是一项 UEFI/BIOS 设置,用于更改热键(功 能键)的作用。

![](_page_19_Picture_117.jpeg)

**注:**不与功能键共用按键的热键不受热键模式设置的影响。它们应始终与 Fn 键搭配使用。

# **用于触控式屏幕的多点触控手势**

特定型号的 Lenovo 计算机配备触控式屏幕。对于此类计算机,您可以用手指与支持手势的操作 系统和应用程序进行交互。

**注:**某些应用程序仅支持部分手势。

![](_page_19_Figure_7.jpeg)

![](_page_20_Figure_0.jpeg)

# <span id="page-22-0"></span>**第 3 章 探索您的计算机**

#### **管理电源**

借助本部分中的信息在性能与电源效率之间实现最佳的平衡。

#### **检查电池状态**

电池状态图标 回 或 回位于 Windows 通知区域。您可快速检查电池状态、查看当前电源计划并 访问电池设置。

单击电池状态图标以显示电池剩余电量的百分比并更改电源模式。电池电量低时,将显示警告消 息。

#### **为电池充电**

发现电池剩余电量较低时,请将计算机连接到交流电源为电池充电。

电池完全充满电大约需要 2 至 4 小时。实际充电时间取决于电池容量、物理环境以及是否正在使 用计算机。

电池充电效率也受其温度的影响。为电池充电的推荐温度范围为 10°C(50°F)到 35°C  $(95^\circ \text{ F})$ 

#### **注:**

为最大程度地延长电池使用寿命,一旦电池充满电后,必须放电至 94% 或更低才能再次充电。 为延长电池的使用寿命,电池可能会根据您的使用情况优化其完全充电容量。长时间限制使用 后,需要放电低至 20% 并完全充电后, 才能使用全部电池容量。有关更多信息, 请参阅 Lenovo Vantage 的电源部分。

#### **设置电源按钮行为**

默认情况下,按下电源按钮将使计算机进入睡眠模式。但是,可在 Windows 控制面板中更改电源 按钮的行为。

步骤 1. 在 Windows 搜索框中输入控制面板, 然后按 Enter 键。打开控制面板, 并按大图标或小 图标进行查看。

步骤 2. 选择电源选项,然后单击选择电源按钮的功能。

#### **电源计划**

电源计划是操作系统提供的一系列省电设置。您可以使用电源计划,为不同的硬件组件设置空闲 超时, 以进入低功耗状态。下面列出了预装 Windows 的计算机型号的默认电源计划及其部分空闲 超时设置。

当计算机接通电源时,列出的设置处于激活状态。如果您的计算机包含内置电池组,则需要另外设 置一组超时设置以在计算机使用电池供电时使用。

• 默认电源计划:平衡

- <span id="page-23-0"></span>• 关闭显示屏:10 分钟后
- 使计算机进入睡眠状态:
	- 10 分钟后(适用于 Yoga 14sIHU 2021、Yoga 14sIHU 2021 O 和 Yoga 14sITL 2021)
	- 30 分钟后(适用于Yoga 14sACH 2021、Yoga 14sACH 2021 D、Yoga 14sACH 2021 DO、 Yoga 14sACH <sup>2021</sup> <sup>O</sup> 和 Yoga 14sARH 2021)

**注:** 要将计算机从睡眠状态唤醒,请按下电源按钮或键盘上的任意键。

**更改或自定义电源计划**

此操作适用于已预装了 Windows 的计算机。

步骤 1. 在 Windows 搜索框中输入电源计划, 然后按 Enter 键。

步骤 2. 自定义您首选的电源计划。

#### **设置性能模式**

您的计算机可以在不同的性能模式下工作。计算机的性能和功耗在不同的性能模式下有所不同。按 **Fn**+**Q** 在不同性能模式间循环切换。

#### **更改 UEFI/BIOS Setup Utility 中的设置**

本部分介绍 UEFI/BIOS 是什么以及可以在其 Setup Utility 中执行哪些操作。

#### **UEFI/BIOS Setup Utility 是什么**

UEFI/BIOS 是计算机开机时运行的第一个程序。UEFI/BIOS 会初始化硬件组件, 然后加载操作 系统和其他程序。您的计算机可能包含一个设置程序 (Setup Utility), 您可通过它更改特定 UEFI/BIOS 设置。

### **打开 UEFI/BIOS Setup Utility**

- 步骤 1. 打开或重新启动计算机。
- 步骤 2. 屏幕上显示 Lenovo 徽标时,反复按 F2 键。

**注:**对于启用了热键模式的计算机,请按 Fn+F2 键。

#### **更改启动顺序**

可能需要更改启动顺序,才能让计算机从其他设备或网络位置启动。

#### 步骤 1. 打开 UEFI/BIOS Setup Utility。

步骤 2. 导航到 Boot 菜单。

步骤 3. 按照屏幕说明更改 Boot Priority Order 下的设备顺序。

**注:**也可以在不打开 Setup Utility 的情况下暂时更改启动顺序。方法是,启动计算机。屏幕上显 示 Lenovo 徽标时, 反复按 F12 (或 Fn+F12) 键。

### <span id="page-24-0"></span>**更改热键模式**

步骤 1. 打开 UEFI/BIOS Setup Utility。

步骤 2. 选择 **Configuration** ➙ **Hotkey Mode**,然后按 Enter 键。

步骤 3. 将设置更改为 **Disabled** 或 **Enabled**。

步骤 4. 选择 **Exit** ➙ **Exit Saving Changes**。

# **启用或禁用 Always-on**

对于带有 Always-on 接口的某些 Lenovo 计算机,可以在 UEFI/BIOS Setup Utility 中启用或禁 用 Always-on 功能。

步骤 1. 打开 UEFI/BIOS Setup Utility。

步骤 2. 选择 **Configuration** ➙ **Always On USB**,然后按 Enter 键。

步骤 3. 将设置更改为 **Disabled** 或 **Enabled**。

步骤 4. 选择 **Exit** ➙ **Exit Saving Changes**。

### **在 UEFI/BIOS Setup Utility 中设置密码**

本部分介绍了 UEFI (Unified Extensible Firmware Interface) 或 BIOS (Basic Input/Output System) Setup Utility 中可设置的密码类型。

#### **密码类型**

您可以在 UEFI/BIOS Setup Utility 中设置各种密码。

![](_page_24_Picture_355.jpeg)

**注:**

- 在 Setup Utility 中设置的所有密码只能由字母数字字符组成。
- 如果使用用户密码来启动 Setup Utility, 则仅可更改少数设置。

### **设置管理员密码**

您可以设置管理员密码以防止未经授权人员访问 UEFI/BIOS Setup Utility。

**注意:**如果忘记了管理员密码,则 Lenovo 授权的服务人员也无法重置该密码。您必须将计算机交 给 Lenovo 授权的服务人员才能更换主板。需要提供购买凭证,且部件和服务需要另外收费。

- <span id="page-25-0"></span>步骤 1. 打开 UEFI/BIOS Setup Utility。
- 步骤 2. 选择 **Security** ➙ **Set Administrator Password**,然后按 Enter 键。
- 步骤 3. 输入仅包含字母和数字的密码字符串, 然后按 Enter 键。
- 步骤 4. 再次输入密码并按 Enter 键。

步骤 5. 选择 **Exit** ➙ **Exit Saving Changes**。

下次启动计算机时,必须输入管理员密码才能打开 Setup Utility。如果启用了 **Power on Password**, 则必须输入管理员密码或用户密码才能启动计算机。

#### **更改或删除管理员密码**

只有管理员才能更改或删除管理员密码。

- 步骤 1. 使用管理员密码打开 UEFI/BIOS Setup Utility。
- 步骤 2. 选择 **Security** ➙ **Set Administrator Password**,然后按 Enter 键。
- 步骤 3. 输入当前密码。
- 步骤 4. 在 **Enter New Password** 文本框中输入新密码。
- 步骤 5. 在 **Confirm New Password** 文本框中再次输入新密码。

**注:**如果要删除密码,则在两个文本框中按 Enter 键,不要输入任何字符。

步骤 6. 选择 **Exit** ➙ **Exit Saving Changes**。

如果删除了管理员密码,用户密码也将一并删除。

#### **设置用户密码**

必须先设置管理员密码,然后才能设置用户密码。

Setup Utility 的管理员可能需要设置一个供他人使用的用户密码。

- 步骤 1. 使用管理员密码打开 UEFI/BIOS Setup Utility。
- 步骤 2. 选择 **Security** ➙ **Set User Password**,然后按 Enter 键。
- 步骤 3. 输入仅包含字母和数字的密码字符串,然后按 Enter 键。用户密码必须不同于管理员密 码。
- 步骤 4. 再次输入密码并按 Enter 键。
- 步骤 5. 选择 **Exit** ➙ **Exit Saving Changes**。

#### **启用开机密码**

如果已设置管理员密码,可启用开机密码以进一步提高安全性。

- 步骤 1. 打开 UEFI/BIOS Setup Utility。
- 步骤 2. 选择 **Security** ➙ **Power on Password**,然后按 Enter 键。

**注:**必须预先设置管理员密码。

步骤 3. 将设置更改为 **Enabled**。

<span id="page-26-0"></span>步骤 4. 选择 **Exit** ➙ **Exit Saving Changes**。

启用开机密码后,每次打开计算机时,屏幕上均会提示输入密码。必须输入管理员密码或用户密码 才能开始开启计算机。

#### **设置硬盘密码**

您可以在 Setup Utility 中设置硬盘密码以防止未经授权人员访问您的数据。

**注意:**设置硬盘密码时请特别注意,如果忘记了硬盘密码,则 Lenovo 授权的服务人员也无法重置 该密码或从硬盘恢复数据。您必须将计算机交给 Lenovo 授权的服务人员才能更换硬盘。需要提供 购买凭证,且部件和服务需要另外收费。

- 步骤 1. 打开 UEFI/BIOS Setup Utility。
- 步骤 2. 选择 **Security** ➙ **Set Hard Disk Password**,然后按 Enter 键。

**注:**如果使用用户密码来启动 Setup Utility,则无法设置硬盘密码。

步骤 3. 按照屏幕上的说明设置主密码和用户密码。

**注:**必须同时设置主密码和用户硬盘密码。

步骤 4. 选择 **Exit** ➙ **Exit Saving Changes**。

设置硬盘密码后,必须提供正确的密码才能启动操作系统。

#### **更改或删除硬盘密码**

- 步骤 1. 打开 UEFI/BIOS Setup Utility。
- 步骤 2. 选择 **Security**。
- 步骤 3. 更改或删除硬盘密码。

要更改或删除主密码,请选择 **Change Master Password**,然后按 Enter 键。

**注:**如果删除了主硬盘密码,用户硬盘密码也将一并删除。

要更改用户密码,请选择 **Change User Password**,然后按 Enter 键。

**注:**无法单独删除用户硬盘密码。

#### 步骤 4. 选择 **Exit** ➙ **Exit Saving Changes**。

# <span id="page-28-0"></span>**第 4 章 帮助和支持**

**常见问题**

![](_page_28_Picture_212.jpeg)

# **自助资源**

使用以下自助资源了解有关计算机的更多信息并对问题进行故障诊断。

![](_page_28_Picture_213.jpeg)

<span id="page-29-0"></span>![](_page_29_Picture_294.jpeg)

# **CRU 是什么?**

客户可更换部件(CRU)是可由客户升级或更换的部件。Lenovo 计算机可能包括以下类型的 CRU:

![](_page_29_Picture_295.jpeg)

如果您想要安装 CRU, Lenovo 会将 CRU 发送给您。您可能需要退还由 CRU 更换掉的缺陷部 件。如果需要退还: (1) 会随 CRU 替换件一起提供退还说明、预付费的运送标签及容器; (2) 如果 在您收到 CRU 替换件后三十 (30) 天内 Lenovo 未收到换下来的缺陷 CRU, 可能会要求您支 付 CRU 替换件的费用。有关完整的详细信息,请参阅《Lenovo 有限保证声明》,网址为: [https://www.lenovo.com/warranty/llw\\_02](https://www.lenovo.com/warranty/llw_02)。

# <span id="page-30-0"></span>**适用于您产品型号的 CRU**

下表列出了为您的产品型号定义的 CRU 和 CRU 类型。

![](_page_30_Picture_97.jpeg)

**注:**

● 以下一个或多个出版物中提供了 CRU 更换说明, 并且 Lenovo 可应您的要求随时提供该说明。 产品《用户指南》

产品随附的印刷出版物

• 必须由经 Lenovo 授权的维修机构或技术人员更换上面未列出的任何部件(包括内置可充电电 池)。请访问 <https://support.lenovo.com/partnerlocation> 以获取更多信息。

### <span id="page-31-0"></span>**致电 Lenovo**

尝试自行解决问题后如果仍需帮助,可致电 Lenovo 客户支持中心。

### **联系 Lenovo 之前**

联系 Lenovo 之前, 请记下产品信息和问题详细信息。

![](_page_31_Picture_259.jpeg)

**注:**产品名和序列号通常位于计算机底部,即印在标签上或蚀刻在外盖上。

### **Lenovo 客户支持中心**

保修期内,您可致电 Lenovo 客户支持中心寻求帮助。

#### **电话号码**

要获取您所在国家或地区的 Lenovo 支持电话号码列表,请访问 [https://pcsupport.lenovo.com/](https://pcsupport.lenovo.com/supportphonelist) supportp[honelist](https://pcsupport.lenovo.com/supportphonelist)。

**注:**电话号码如有更改,恕不另行通知。如果未提供您所在国家或地区的电话号码,请致电 Lenovo 经销商或 Lenovo 销售代表。

#### **在保修期内可获得的服务**

- 问题确定 将有受过培训的人员辅助您确定是否有硬件问题,并确定需要进行什么操作来修订 问题。
- Lenovo 硬件修复 如果确定问题是由在保修期内的 Lenovo 硬件造成的,那么将有受过培训的 服务人员提供相应级别的服务。
- 工程变更管理 有时,产品售出后可能需要更改。Lenovo 或 Lenovo 授权的经销商将提供适用 于您硬件的精选工程变更(EC)。

#### **未涵盖的服务**

- 更换或使用并非为/由 Lenovo 制造的部件或无保修的部件
- 软件问题源的识别
- 作为安装或升级一部分的 UEFI/BIOS 配置
- 设备驱动程序的更改、修正或升级
- 网络操作系统 (NOS) 的安装和维护
- 程序的安装和维护

有关适用于 Lenovo 硬件产品的 Lenovo 有限保证条款和条件,请参阅计算机随附的《安全与保修 指南》中的"保修信息"。

# <span id="page-32-0"></span>**购买附加服务**

保修期内及保修期过后,您可从 Lenovo 购买附加服务 <https://www.lenovo.com/services>。

可获得的服务和服务名可能因国家或地区而异。

# <span id="page-34-0"></span>**附录 A 声明和商标**

**声明**

Lenovo 可能不在所有国家或地区提供本文档中讨论的产品、服务或功能特性。有关您所在地区当 前提供的产品和服务的信息,请咨询您当地的 Lenovo 代表。对 Lenovo 产品、程序或服务的任何 引用无意明示或默示只能使用该 Lenovo 产品、程序或服务。只要不侵犯 Lenovo 的知识产权, 任 何同等功能的产品、程序或服务,都可以代替 Lenovo 产品、程序或服务。但是,评估和验证任何 其他产品、程序或服务,则由用户自行负责。

Lenovo 对于本文所述内容可能已拥有专利或正在申请专利。提供本文档并未授予用户使用这些专 利的任何许可。您可以用书面方式将许可查询寄往: Lenovo (United States), Inc. 8001 Development Drive Morrisville, NC 27560 U.S.A. Attention: Lenovo Director of Licensing

LENOVO"按现状"提供本出版物,不附有任何种类的(无论是明示还是默示的)保证,包括但 不限于默示的有关非侵权、适销和适用于某种特定用途的保证。某些管辖区域在某些交易中不允许 免除明示或默示的保证,因此本条款可能不适用于您。

此处的信息将定期更改;这些更改将编入本出版物的新版本中。为提供更好的服务,Lenovo 保留随 时改进和/或修改计算机随附手册中所述的产品、软件程序以及本手册内容的权利,恕不另行通知。

计算机随附手册中所述的软件接口、功能及硬件配置可能与所购计算机的实际配置不完全相同。有 关产品的配置,请参阅相关合同(如有)或产品包装清单,或咨询销售产品的经销商。Lenovo 可 以按它认为适当的任何方式使用或分发您所提供的任何信息而无须对您承担任何责任。

本文档中所述的产品不适用于医疗植入或其他生命支持应用场景,在这些场景中发生故障可能导致 人身伤害或死亡。本文档中包含的信息并不影响或更改 Lenovo 产品规格或保修。本文档中的任何 内容都不能作为 Lenovo 或第三方的知识产权下的明示或默示的许可或保证。本文档中包含的所有 信息都是在特定的环境中获得并且作为插图显示。在其他操作环境中获得的结果可能会有所不同。

Lenovo 可以按它认为适当的任何方式使用或分发您所提供的任何信息而无须对您承担任何责任。

本出版物中提供的对非 Lenovo Web 站点的任何引用都是为了方便起见,任何情况下都不作为对 这些 Web 站点的公开支持。这些 Web 站点上的资料不属于本 Lenovo 产品的资料,并且使用这 些 Web 站点时风险自担。

此处包含的任何性能数据都是在受控环境中测得的。因此,在其他操作环境中获得的数据可能会有 明显的不同。有些测量可能是在开发级的系统上进行的,因此不保证与一般可用系统上进行的测量 结果相同。此外,有些测量是通过推算而估计的。实际结果可能会有差异。本文档的用户应当验 证其特定环境的适用数据。

本文档由 Lenovo 所有,受版权保护,且不在任何开源协议涵盖范围之内,包括任何可能涵盖本产 品随附的软件的 Linux 协议。Lenovo 随时可能更新本文档,恕不另行通知。

如需最新信息或有任何问题及意见,请联系或访问 Lenovo Web 站点:

<https://support.lenovo.com>

#### **Trademarks**

Lenovo、Lenovo 徽标和 Yoga 是 Lenovo 的商标。Thunderbolt 是 Intel Corporation 或其子公司 的商标。Microsoft、Windows 和 Windows Hello 是 Microsoft 集团公司的商标。DisplayPort 是 Video Electronics Standards Association 的商标。Wi-Fi 是 Wi-Fi Alliance 的注册商标。USB-C 是 USB Implementers Forum 的商标。其他商标的所有权归其各自所有者所有。